## **Atama ve Yükseltme Başvuru Sistemi Klavuzu (Jüri Değerlendirme Arayüzü)**

Resmi Gazete'de ilan edilen kadroya başvuru sırasında "Jüri Üyeleri" tarafından kullanılacak olan arayüze ilişkin açıklamalar:

1. Jüri üyelerine gönderilen e-postada belirtilen link [\(https://apjes.metu.edu.tr\)](https://apjes.metu.edu.tr/) üzerinden e-devlet şifresi ile sisteme giriş yapılacaktır.

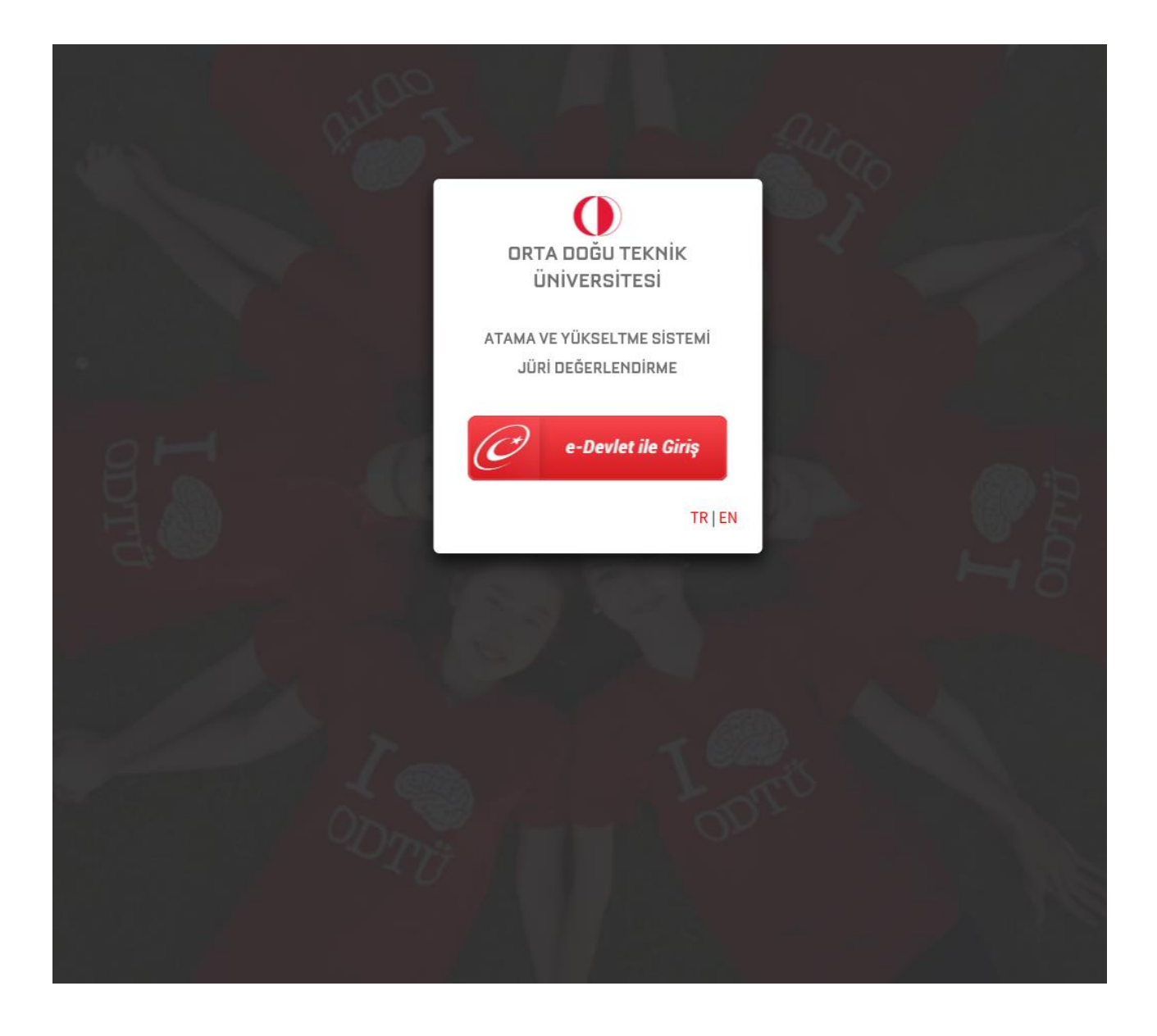

2. Sisteme giriş yapıldıktan sonra jüri üyesi kurumsal e-posta adresinden e-posta doğrulaması yapacaktır. Değerlendirme Jürisi olarak adayın başvuru evraklarını incelemek için **Atanan Kadrolar** kısmından **SEÇ** butonu kullanılır.

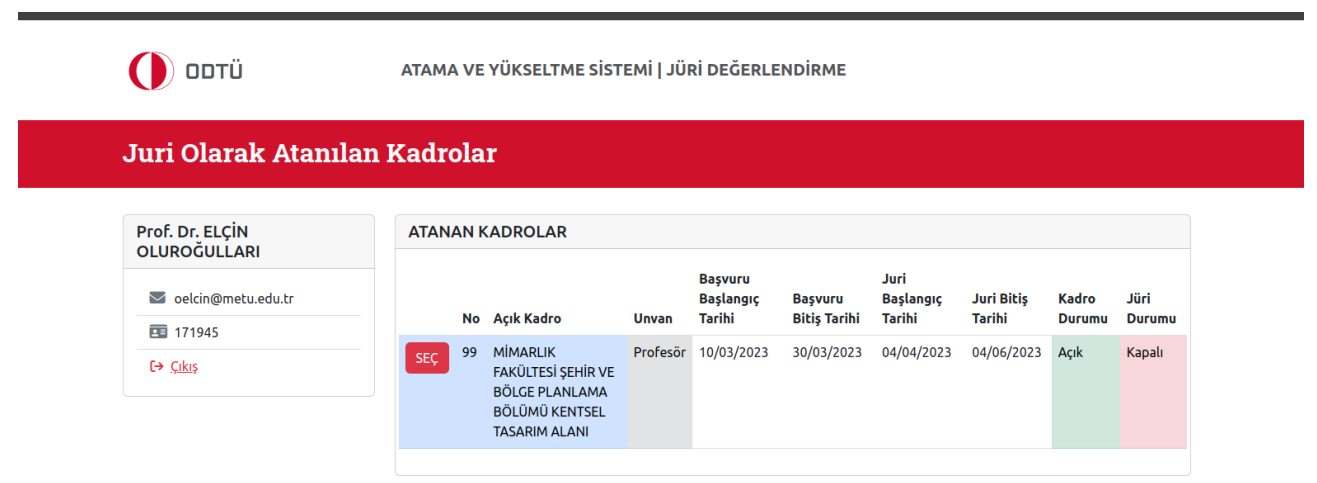

3. Jüri üyesi jüri görevinden geri çekilmek isterse **'Atanan Kadrolar'**dan **Jüri Görevinden Geri Çekil** butonu ile geri çekilebilir.

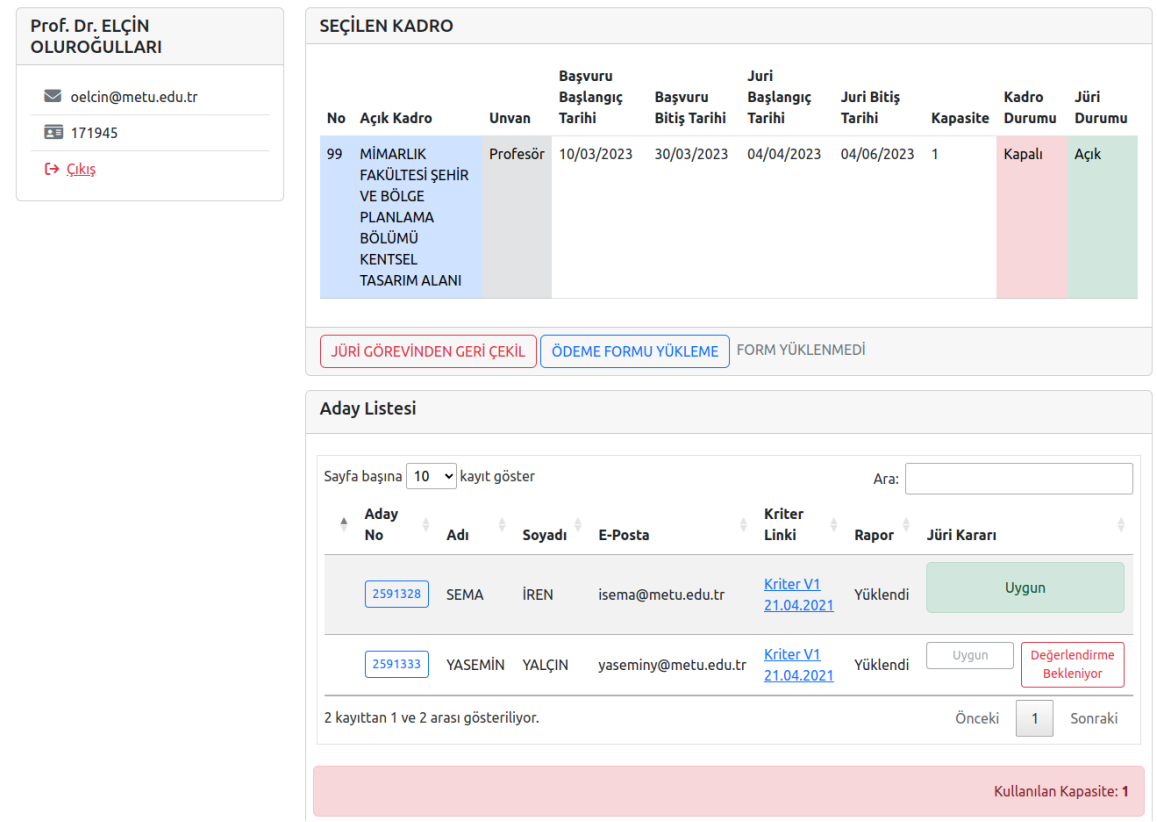

4. Görevden çekilmek istendiği takdirde bir gerekçe seçilerek onaylanır.

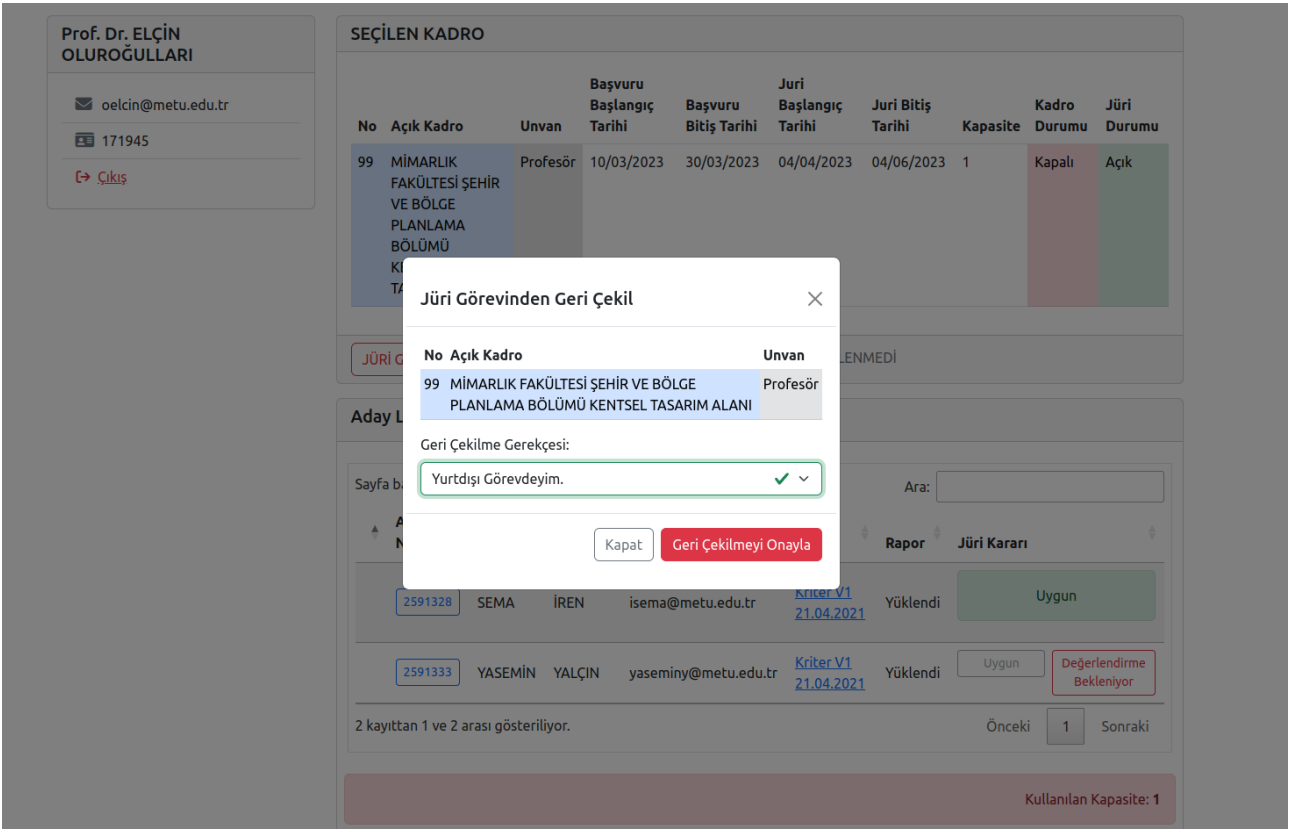

5. Seçilen kadro için sistemde kayıtlı olan Jüri Ödeme Formu indirilip doldurulduktan sonra sisteme pdf olarak yüklenmelidir.

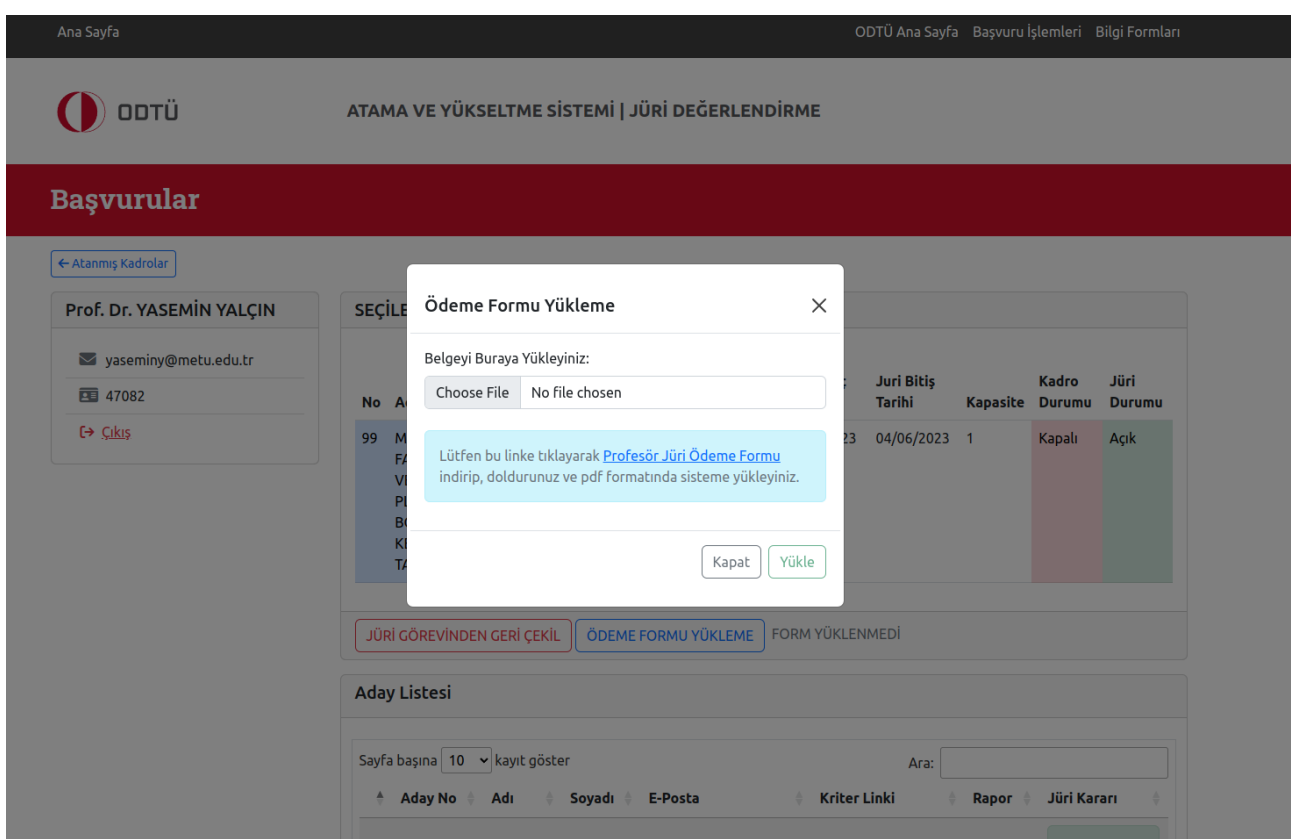

6. Seçilen kadro için birden fazla aday var ise; Aday Listeleri görüntülenip, aday no'sunun olduğu kutucuğa basılarak adayın yüklemiş olduğu belgeler incelenir.

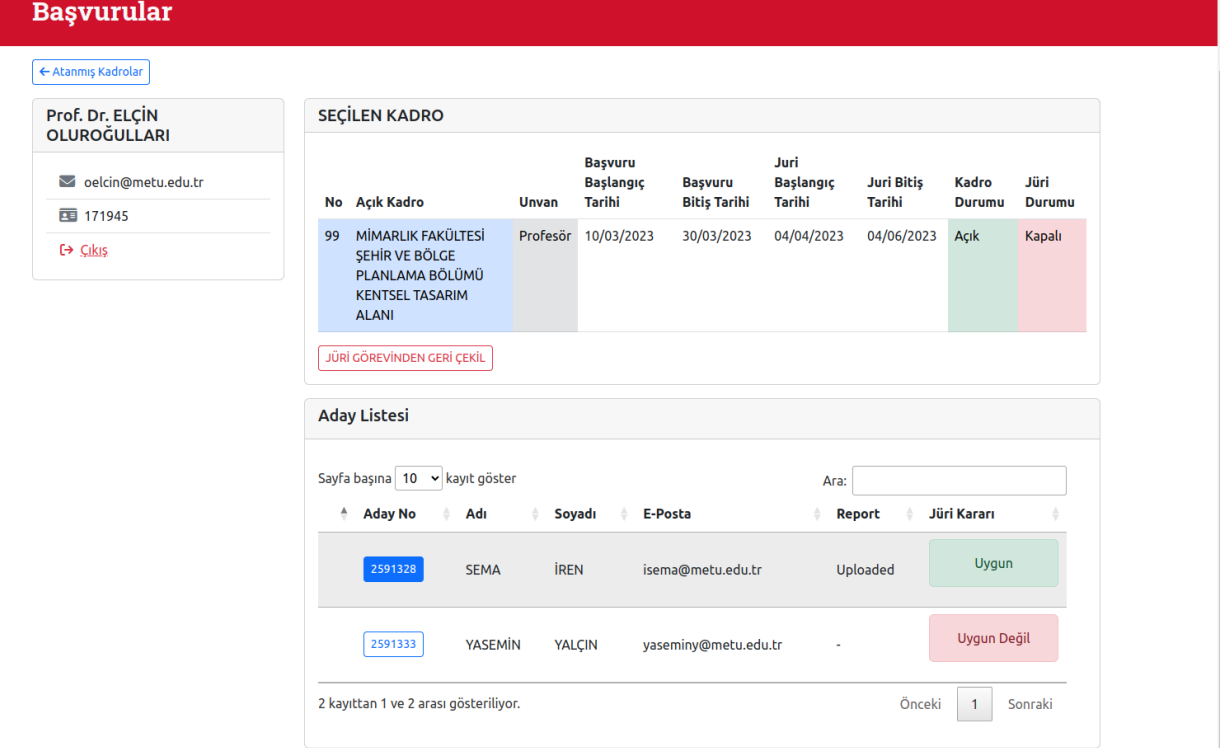

7. Jüri kararı için yüklenen bütün belgelerin incelenmesi (adayın sisteme yüklediği tüm belgelerin tarafınızca görülmesi) gerekmektedir.

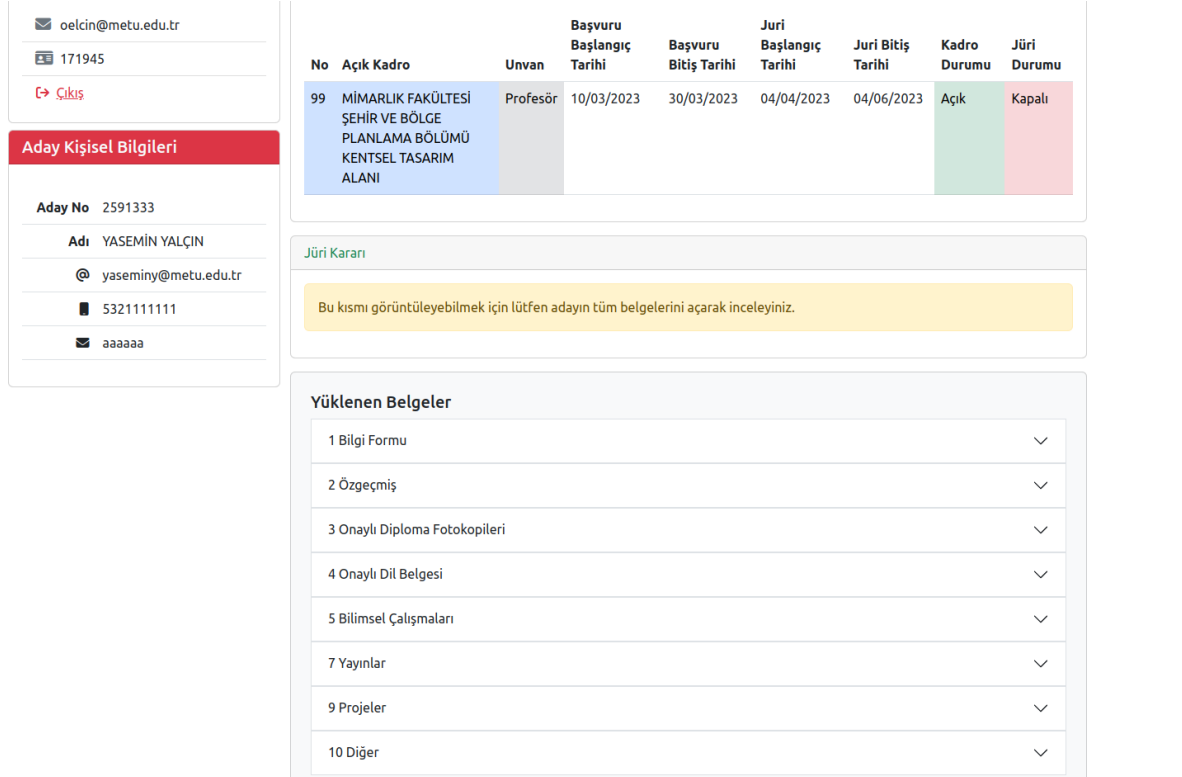

8. Jüri üyesi; adayın sisteme yüklemiş olduğu tüm belgeleri inceledikten sonra ekranda **Jüri Kararı- Rapor Yükle** kısmına gelerek hazırlamış olduğu jüri raporunu pdf formatında yüklemelidir.

Not: Adayın sisteme yüklemiş olduğu tüm belgeler açılmadan/kontrol edilmeden rapor yükle butonu gelmeyecektir.

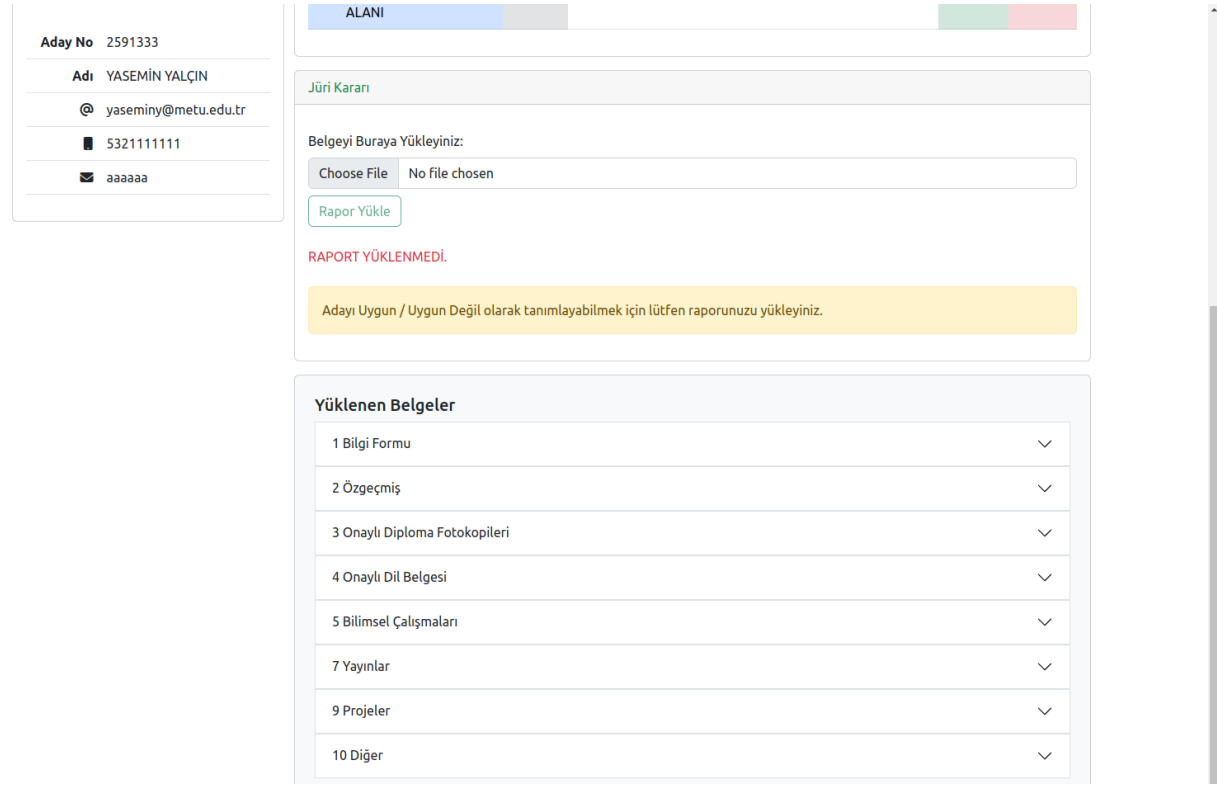

9. Rapor sisteme yüklendikten sonra Jüri üyesi inceleme sonucuna göre aday hakkında ekranda çıkacak olan **Atama İçin Uygundur/Atama İçin Uygun Değildir** seçeneklerinden birini seçmek zorundadır.

Not: Jüri kararında **uygun/uygun değil** seçimi, başvuran aday sayısından bağımsız olarak açılan kadro sayısı kadar yapılır. Örneğin bir kadro için üç aday başvurmuş ise sistem sadece bir tanesi için **uygun** kararı seçimine izin verir, diğer adaylar için uygun değildir seçilmelidir.

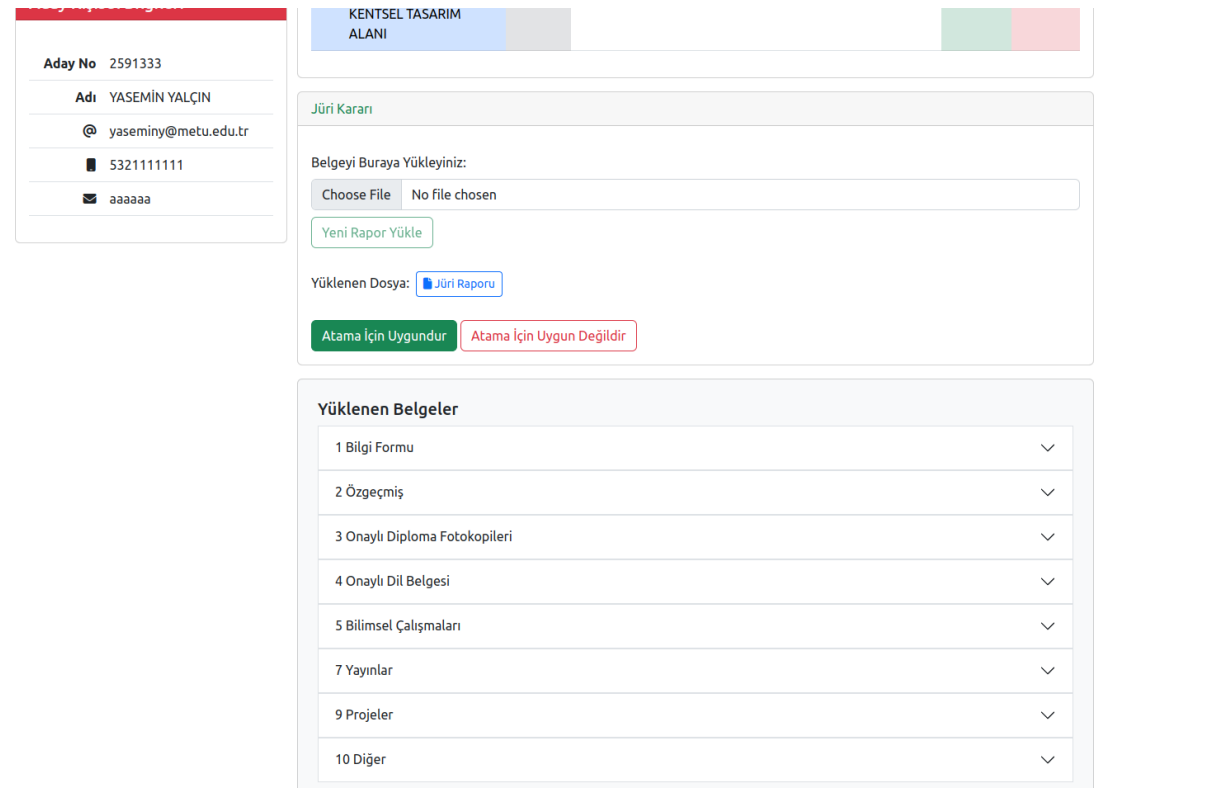

10. Karar seçimi yapıldıktan sonra jüri üyesi verilen süre içerisinde **kararı geri al** butonuna tıklayarak kararını geri alabilir/değiştirebilir.